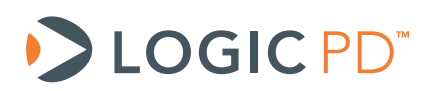

# **OMAP35x Linux BSP User Guide**

BSP Documentation

Logic PD // Products Published: July 2010 Last revised: February 2014

This document contains valuable proprietary and confidential information and the attached file contains source code, ideas, and techniques that are owned by Logic PD, Inc. (collectively "Logic PD's Proprietary Information"). Logic PD's Proprietary Information may not be used by or disclosed to any third party except under written license from Logic PD, Inc.

Logic PD, Inc. makes no representation or warranties of any nature or kind regarding Logic PD's Proprietary Information or any products offered by Logic PD, Inc. Logic PD's Proprietary Information is disclosed herein pursuant and subject to the terms and conditions of a duly executed license or agreement to purchase or lease equipment. The only warranties made by Logic PD, Inc., if any, with respect to any products described in this document are set forth in such license or agreement. Logic PD, Inc. shall have no liability of any kind, express or implied, arising out of the use of the Information in this document, including direct, indirect, special or consequential damages.

Logic PD, Inc. may have patents, patent applications, trademarks, copyrights, trade secrets, or other intellectual property rights pertaining to Logic PD's Proprietary Information and products described in this document (collectively "Logic PD's Intellectual Property"). Except as expressly provided in any written license or agreement from Logic PD, Inc., this document and the information contained therein does not create any license to Logic PD's Intellectual Property.

The Information contained herein is subject to change without notice. Revisions may be issued regarding changes and/or additions.

© Copyright 2014, Logic PD, Inc. All Rights Reserved.

# **Revision History**

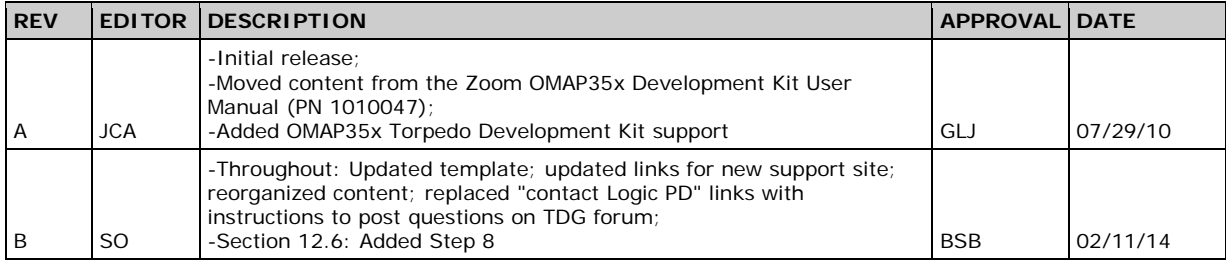

# **Table of Contents**

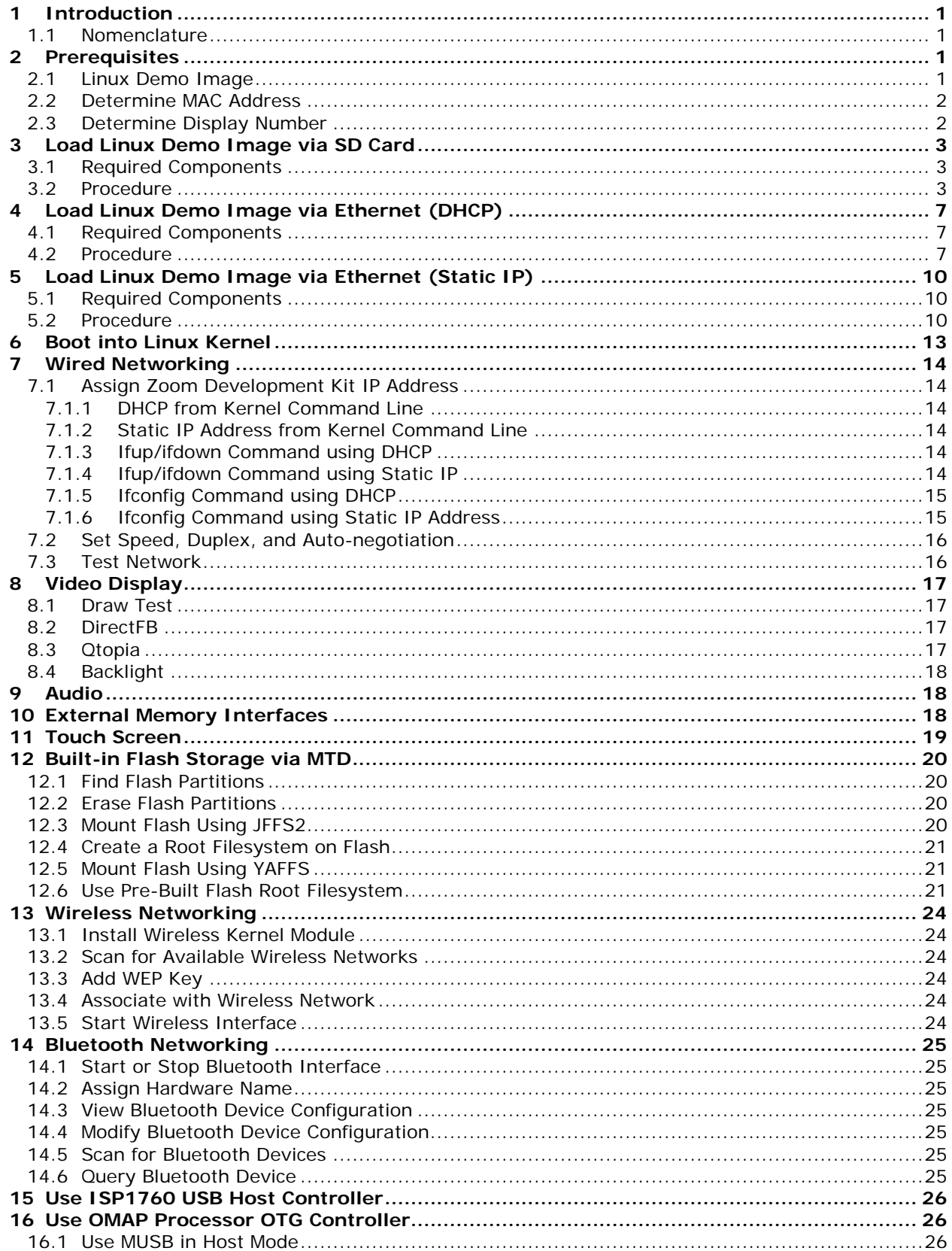

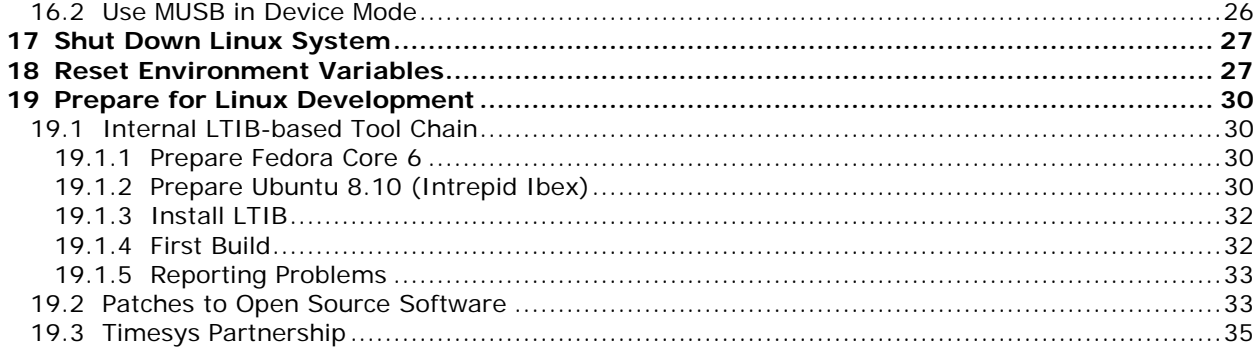

# <span id="page-4-0"></span>**1 Introduction**

This document provides information pertaining to Logic PD's OMAP35x Linux Board Support Package (BSP). This BSP is compatible with both the OMAP35x SOM-LV and OMAP35x Torpedo SOM platforms.

# <span id="page-4-1"></span>**1.1 Nomenclature**

- This document covers the OMAP35x SOM-LV and OMAP35x Torpedo SOM. Use of "OMAP35x SOM" suggests text that applies to both platforms; information specific to one platform will call out the precise name.
- Use of "Zoom<sup>™</sup> Development Kit" suggests text that applies to both the Zoom OMAP35x Development Kit (SOM-LV based) and the Zoom OMAP35x Torpedo Development Kit; information specific to one development kit will call out the precise name.

# <span id="page-4-2"></span>**2 Prerequisites**

The following items are necessary to complete the procedures in this document.

- Zoom Development Kit registered on [Logic PD's support site.](http://support.logicpd.com/TechnicalSupport/RegisterProduct.aspx)<sup>[1](#page-4-4)</sup>
	- Registration is required to grant you access to your product's download page where the BSP can be downloaded
- Host PC
- Internet connection

After carefully reviewing the information in this prerequisites section, feel free to jump to the section that best fits your development environment.

- Section [3](#page-6-0) describes how to load the demo image via an SD card.
- Section [4](#page-10-0) describes how to load the demo image via Ethernet with a DHCP-obtained IP address.
- Section [5](#page-13-0) describes how to load the demo image via Ethernet with a static IP address.

# <span id="page-4-3"></span>**2.1 Linux Demo Image**

The Linux demo image consists of a .elf file loadable by LogicLoader. The .elf file contains the following programs: U-Boot, Linux kernel, and a RAM-based Linux root filesystem. This image is provided for your convenience; Logic PD makes no claims toward the suitability of this prebuilt software for production environments.

**IMPORTANT NOTE:** Please review the release notes provided with the sample image, paying special attention to dependencies regarding hardware and LogicLoader version. Pre-built software may require a LogicLoader upgrade. For example, version 1.4 of the pre-built Linux image requires at least LogicLoader version 2.4.6.

If you have been using a previous version of this sample image and would like to start with a clean system, you can erase the U-Boot configuration block by typing the following LogicLoader command below at the losh> prompt.

losh> **erase /dev/nand0 B2047 B1**

<span id="page-4-4"></span> <sup>1</sup> <http://support.logicpd.com/TechnicalSupport/RegisterProduct.aspx>

### <span id="page-5-0"></span>**2.2 Determine MAC Address**

A future step in this process will ask you for the MAC address of your OMAP35x SOM. This should appear on a sticker affixed to the top of your SOM. However, if you do not know which MAC address sticker represents the 10/100 wired Ethernet controller compared to the 802.11b/g wireless Ethernet controller, you can use a single LogicLoader command to determine which MAC address is active.

Enter the command below at the losh> prompt.

losh> **ifconfig**

You should see the output below. Take note of which sticker on your SOM represents the MAC address displayed.

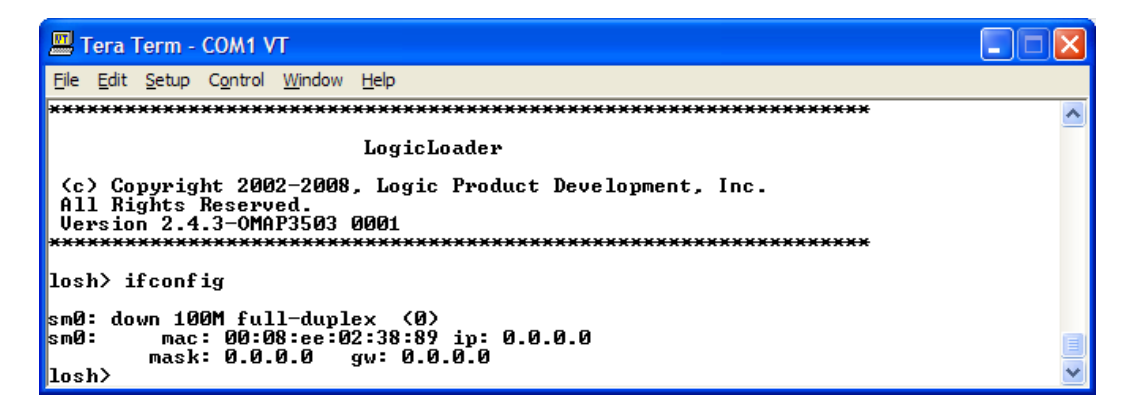

### <span id="page-5-1"></span>**2.3 Determine Display Number**

Logic PD provides several LCD display kits, each of which is numbered by Logic PD. The display number is used by Logic PD software as shorthand for the actual display. To see a complete listing of display numbers, enter the command below at the losh> prompt.

losh> **help video-open**

You should see the output below. Take note of the numbers assigned to the various Logic PD display kits.

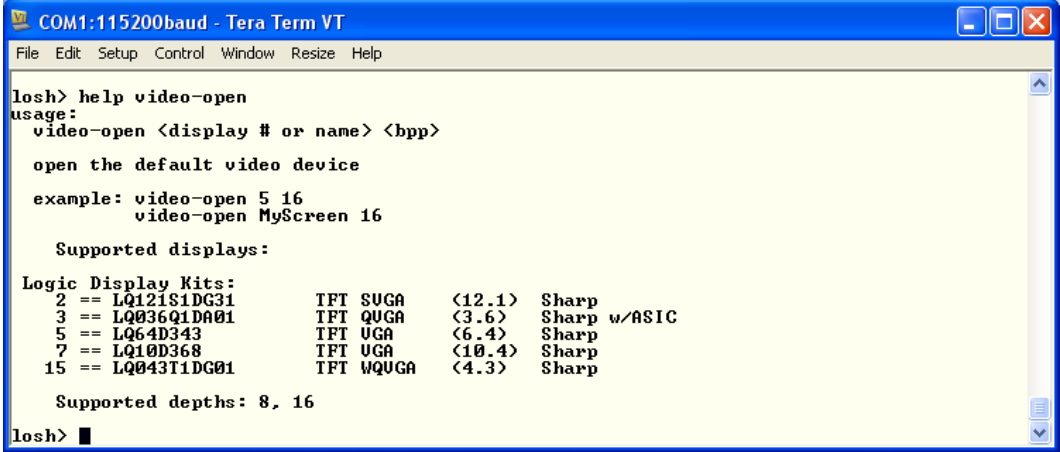

# <span id="page-6-0"></span>**3 Load Linux Demo Image via SD Card**

This section describes how to download the Linux demo image from an SD card in LogicLoader to the Zoom Development Kit.

# <span id="page-6-1"></span>**3.1 Required Components**

- **[Tera Term](http://support.logicpd.com/DesktopModules/Bring2mind/DMX/Download.aspx?portalid=0&EntryId=1420)<sup>[2](#page-6-3)</sup> terminal emulator (or equivalent)**
- Linux demo image for the OMAP35x SOM
	- □ [OMAP35x SOM-LV Linux Demo Image](http://support.logicpd.com/DesktopModules/Bring2mind/DMX/Download.aspx?portalid=0&EntryId=1533)<sup>[3](#page-6-4)</sup>
	- $\Box$  [OMAP35x Torpedo Linux Demo Image](http://support.logicpd.com/DesktopModules/Bring2mind/DMX/Download.aspx?portalid=0&EntryId=1504)<sup>[4](#page-6-5)</sup>
- SD card with a capacity of at least 32 MB—this card must be large enough to store the sample Linux OS image binary file

# <span id="page-6-2"></span>**3.2 Procedure**

- 1. Download the Linux demo image ZIP file to your host PC.
- 2. Extract the file and locate the *linux-demo-omap-xxxxxxxx.elf* file.
- 3. Store the *linux-demo-omap -xxxxxxxx.elf* file on an SD card.
- 4. Insert the SD card into the Zoom Development Kit's SD card slot.
- 5. Start a terminal emulator program on your host PC.
- 6. Connect the serial cable provided with the Zoom Development Kit from the host PC to the Zoom Development Kit.
- 7. Power on the Zoom Development Kit and verify the LogicLoader prompt appears in the terminal emulator window.
- 8. Mount the SD card in LogicLoader.

losh> **mount fatfs /dev/sdmmc0a /sd**

9. Change directories to the SD card.

losh> **cd /sd**

10. Confirm that your card has been mounted and the *linux-demo-omap-xxxxxxxx.elf* file is on the card.

losh> **ls**

<span id="page-6-3"></span> <sup>2</sup> <http://support.logicpd.com/DesktopModules/Bring2mind/DMX/Download.aspx?portalid=0&EntryId=1420>

<span id="page-6-5"></span><span id="page-6-4"></span><sup>3</sup> <http://support.logicpd.com/DesktopModules/Bring2mind/DMX/Download.aspx?portalid=0&EntryId=1533>

<sup>4</sup> <http://support.logicpd.com/DesktopModules/Bring2mind/DMX/Download.aspx?portalid=0&EntryId=1504>

You should see the output below.

```
Tera Term - COM1 VT
                                                                                                                      a la
                                                                                                                               \boldsymbol{\times}File Edit Setup Control Window Help
                                                                                                                                \triangleNoLo Version : 2.4.3-0MAP3503 0001<br>NoLo Build   : LPD386 Thu May 29 13:28:12 CST 2008<br>NoLo Compiler: gcc version 4.2.1<br>Image type   : Non-File System<br>Boot Device  : NAND
  LogicLoader
  (c) Copyright 2002-2008, Logic Product Development, Inc.<br>All Rights Reserved.<br>Version 2.4.3-OMAP3503 0001
                                                     *******************************
 losh> mount fatfs /dev/sdmmc0a /sd
losh> cd ⁄sd<br>|losh> ls
                         OMAP-linux-xxxxxxxx.elf 10115340
\rvert_{\rm{los}\,h} is the set of \blacksquare
```
11. Load the Linux demo image into RAM. **NOTE:** LogicLoader is case sensitive, so be sure to type the file name the same way it appears in LogicLoader after using the *ls* command.

```
losh> load elf /sd/linux-demo-omap-xxxxxxxx.elf
```
You should see the output below.

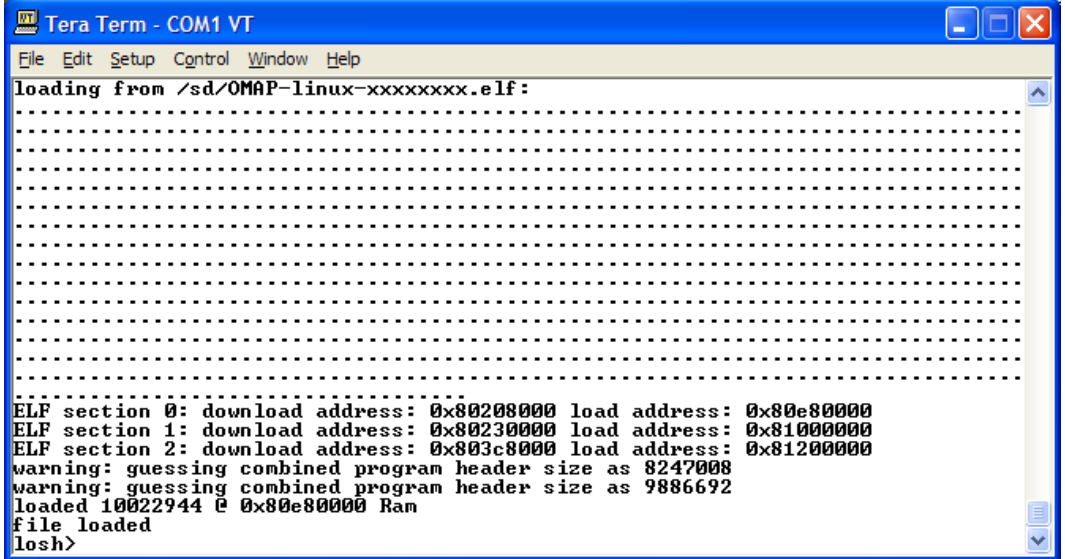

When the losh> prompt returns after the *file loaded* message, your *linux-demo-omapxxxxxxxx.elf* file has been successfully loaded into system RAM and will be ready to run.

Please note that the Linux demo images provided on Logic PD's website are linked to run from system RAM and cannot be "burned" to system flash. Since the Linux demo images are volatile, they need to be loaded from a download mechanism (like an SD card) after every power cycle.

12. Load the *linux-demo-omap-xxxxxxxx.elf* file.

losh> **exec**

You should see the output below.

Tera Term - COM1 VT  $\Box$ File Edit Setup Control Window Help **loaded 10022944 @ 0x80e80000 Ram**  $\ddot{\phantom{1}}$ File loaded<br>file loaded<br>losh> exec U-Boot 1.1.4 (Jul 14 2008 - 11:51:45) OMAP3430-GP rev 2, CPU-OPP2 L3-133MHz<br>OMAP3430LU\_SOM 0.1 Version + mDDR (Boot NAND)<br>DRAM: 128 MB<br>NAND:256 MiB \*\*\* Warning - bad CRC or NAND, using default environment In: serial Out: serial Err: serial ...-<br>.======================NOTICE============================== Finis is the first time that you boot up this board. You are<br>required to set a valid MAC address for your Ethernet interface.<br>MAKE SURE YOUR MAC ADDRESS IS CORRECTLY ENTERED!<br>You can always change it by using setenv ethadd to change it again.<br>to change it again.<br>Please enter your MAC address:

13. If this is the first time you have booted into Linux, the default environment variables must be set. You *may* be asked to enter the MAC address of your OMAP35x SOM and the display number for the LCD panel you have connected to the Zoom Development Kit; the MAC address was determined in Section [2.2](#page-5-0) above and the supported LCD panel numbers are listed in the Tera Term output. (If you do not have an LCD panel connected to your Zoom Development Kit, please leave the field blank and press the **Enter** key.)

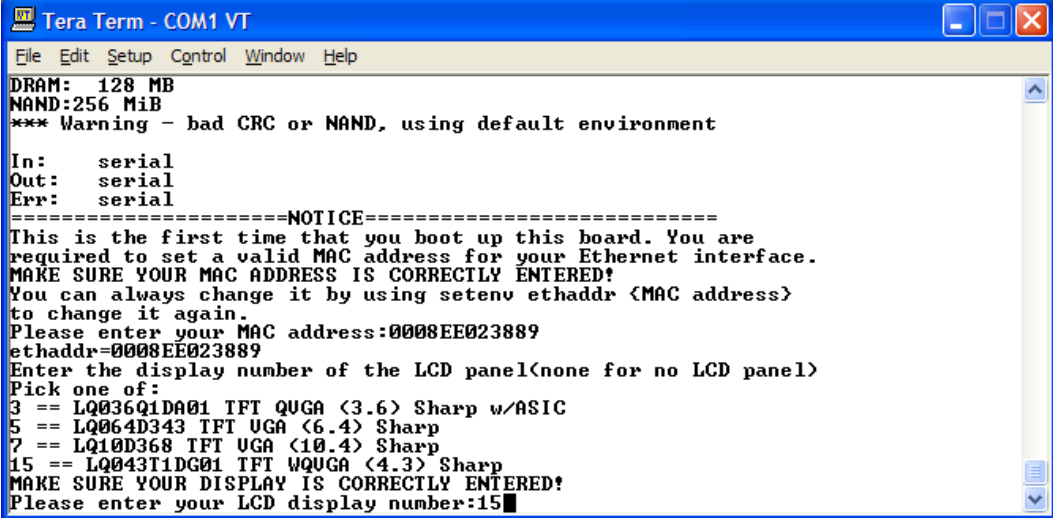

14. After allowing time for the image to load (approximately 15 seconds), the LCD panel connected to your Zoom Development Kit will display the Linux Penguin.

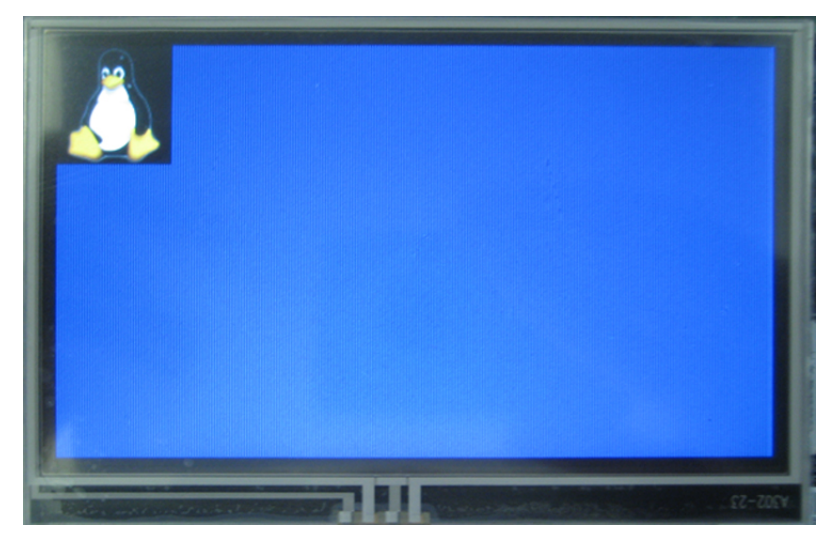

15. When you see the Linux Penguin displayed, you can proceed to Section [6](#page-16-0) for instructions on how to boot into the Linux kernel.

# <span id="page-10-0"></span>**4 Load Linux Demo Image via Ethernet (DHCP)**

This section describes how to load the Linux demo image in LogicLoader via Ethernet with a DHCP-obtained IP address.

# <span id="page-10-1"></span>**4.1 Required Components**

- [Tera Term](http://support.logicpd.com/DesktopModules/Bring2mind/DMX/Download.aspx?portalid=0&EntryId=1420)<sup>[5](#page-10-3)</sup> terminal emulator (or equivalent)
- Linux demo image for the OMAP35x SOM
	- □ [OMAP35x SOM-LV Linux Demo Image](http://support.logicpd.com/DesktopModules/Bring2mind/DMX/Download.aspx?portalid=0&EntryId=1533)<sup>[6](#page-10-4)</sup>
	- □ [OMAP35x Torpedo Linux Demo Image](http://support.logicpd.com/DesktopModules/Bring2mind/DMX/Download.aspx?portalid=0&EntryId=1504)<sup>[7](#page-10-5)</sup>
- A TFTP program installed on your host PC

# <span id="page-10-2"></span>**4.2 Procedure**

- 1. Download the Linux demo image ZIP file to your host PC.
- 2. Extract the file and locate the *linux-demo-omap-xxxxxxxx.elf* file.
- 3. Place the *linux-demo-omap-xxxxxxxx.elf* file in your TFTP folder.
- 4. Launch your TFTP program.

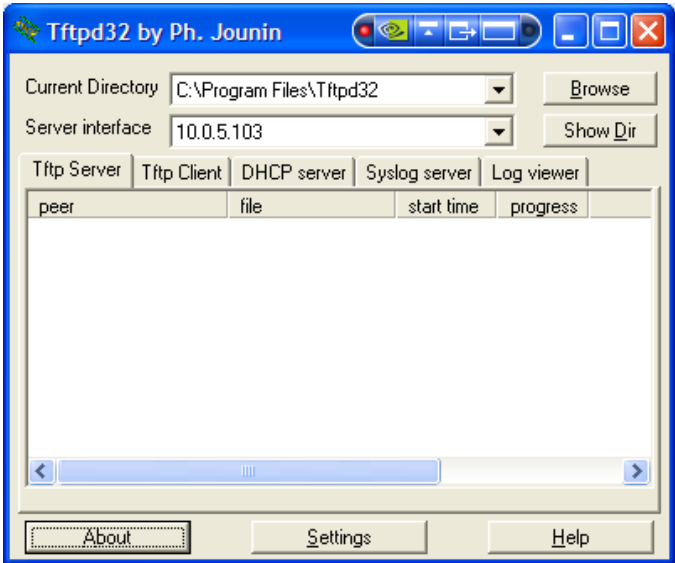

5. Start Tera Term, initialize the Ethernet port, and obtain an IP address using the commands below.

losh> **ifconfig** losh> **ifconfig sm0 dhcp** losh> **ifconfig**

<span id="page-10-3"></span> <sup>5</sup> <http://support.logicpd.com/DesktopModules/Bring2mind/DMX/Download.aspx?portalid=0&EntryId=1420>

<span id="page-10-5"></span><span id="page-10-4"></span><sup>6</sup> <http://support.logicpd.com/DesktopModules/Bring2mind/DMX/Download.aspx?portalid=0&EntryId=1533>

<sup>7</sup> <http://support.logicpd.com/DesktopModules/Bring2mind/DMX/Download.aspx?portalid=0&EntryId=1504>

You should see the output below.

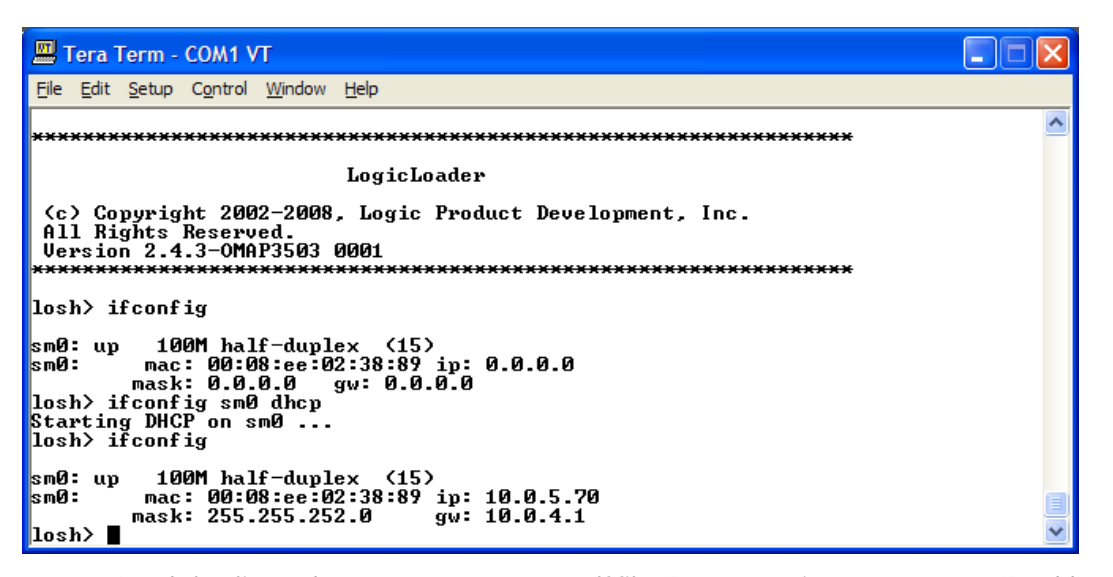

6. Load the *linux-demo-omap-xxxxxxxx.elf* file. Be sure to insert your own IP address and file name, as they will most likely differ from those in the example below.

losh> **load elf /tftp/***10.0.5.140:OMAP-linux-xxxxxxxx.elf*

You should see the output below.

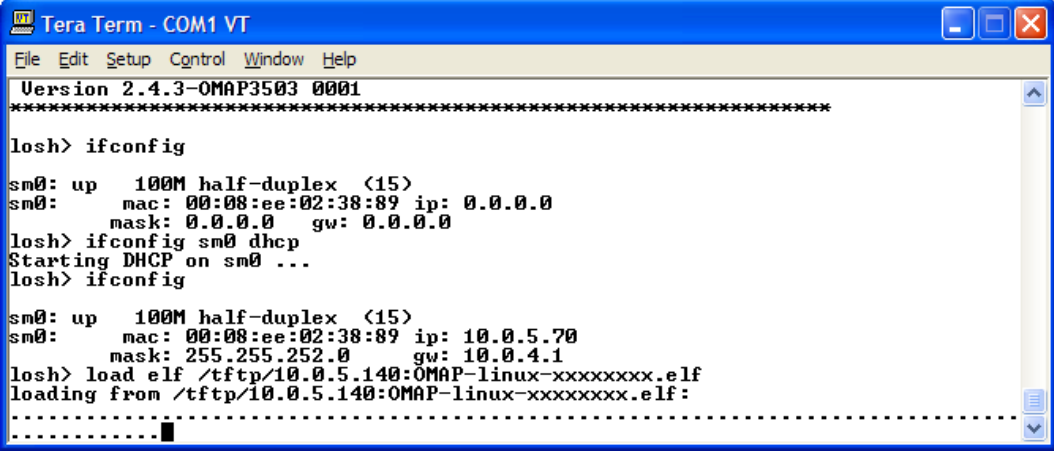

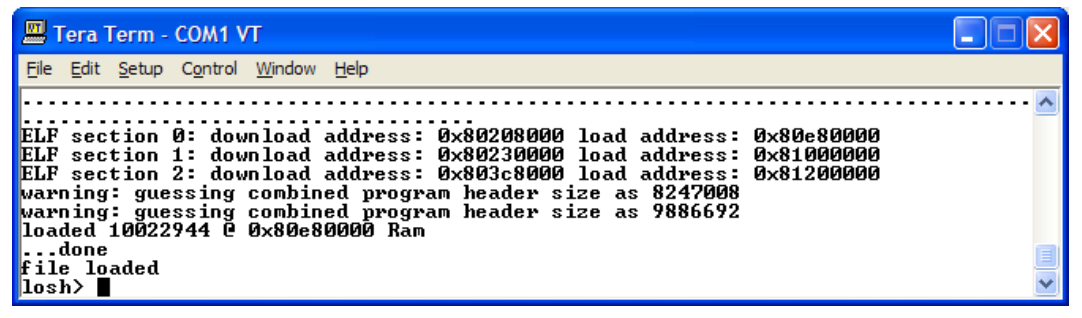

7. Enter the command below.

#### losh> **exec**

If this is the first time you have booted into Linux, the default environment variables must be set. You *may* be asked to enter the MAC address of your OMAP35x SOM and the display number for the LCD panel you have connected to the Zoom Development Kit; the MAC address was determined in Section [2.2](#page-5-0) above and the supported LCD panel numbers are listed in the Tera Term output. (If you do not have an LCD panel connected to your Zoom Development Kit, please leave the field blank and press the **Enter** key.)

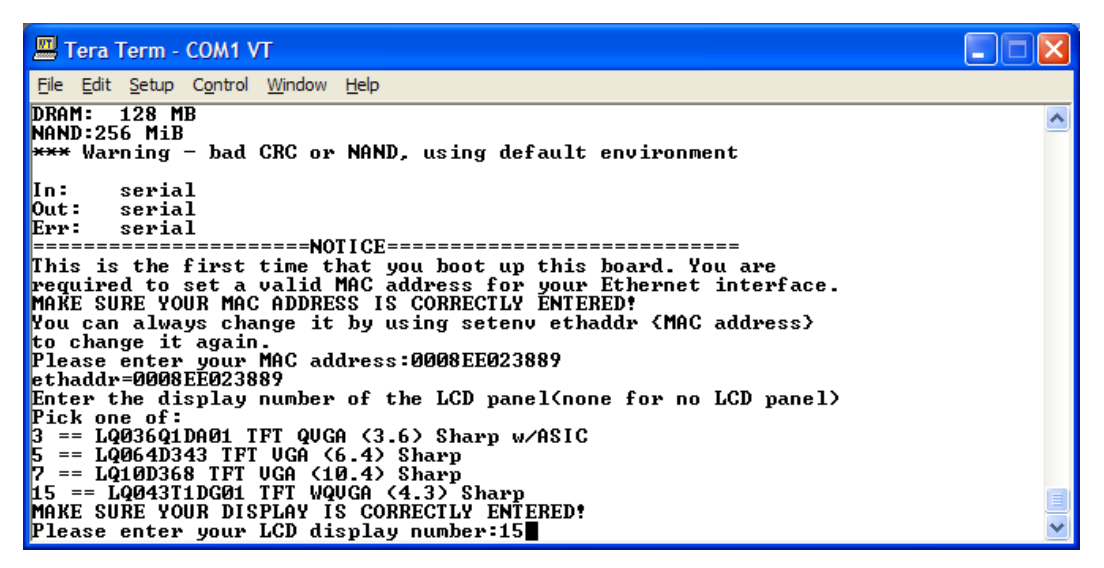

8. After allowing time for the image to load (approximately 15 seconds), the LCD panel connected to your Zoom Display Kit will display the Linux Penguin.

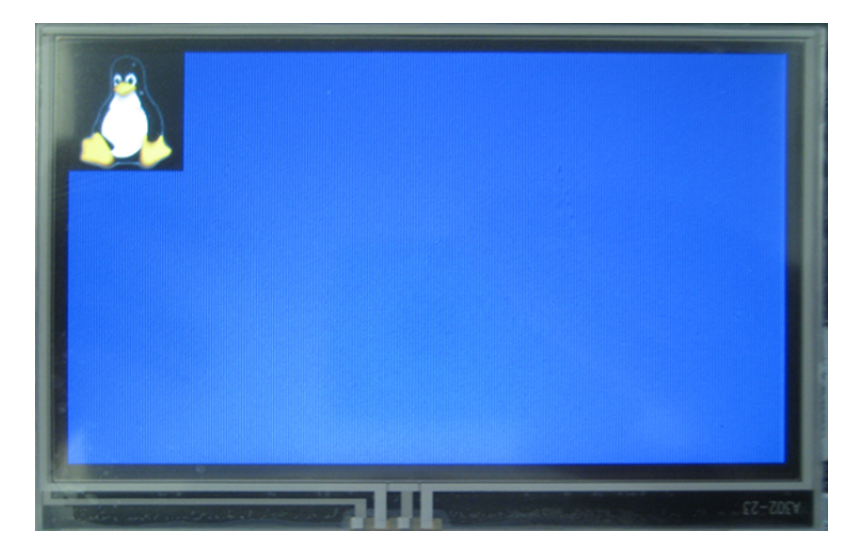

9. When you see the Linux Penguin displayed, you can proceed to Section [6](#page-16-0) for instructions about how to boot into the Linux kernel.

# <span id="page-13-0"></span>**5 Load Linux Demo Image via Ethernet (Static IP)**

This section describes how to load the Linux demo image in LogicLoader via Ethernet with a static IP address.

# <span id="page-13-1"></span>**5.1 Required Components**

- [Tera Term](http://support.logicpd.com/DesktopModules/Bring2mind/DMX/Download.aspx?portalid=0&EntryId=1420)<sup>[8](#page-13-3)</sup> terminal emulator (or equivalent)
- Linux demo image for the OMAP35x SOM
	- □ [OMAP35x SOM-LV Linux Demo Image](http://support.logicpd.com/DesktopModules/Bring2mind/DMX/Download.aspx?portalid=0&EntryId=1533)<sup>[9](#page-13-4)</sup>
	- □ [OMAP35x Torpedo Linux Demo Image](http://support.logicpd.com/DesktopModules/Bring2mind/DMX/Download.aspx?portalid=0&EntryId=1504)<sup>[10](#page-13-5)</sup>
- A TFTP program installed on your host PC

# <span id="page-13-2"></span>**5.2 Procedure**

- 1. Download the Linux demo image ZIP file to your host PC.
- 2. Extract the file and locate the *linux-demo-omap-xxxxxxxx.elf* file.
- 3. Place the *linux-demo-omap-xxxxxxxx.elf* file in your TFTP folder.
- 4. Launch your TFTP program.

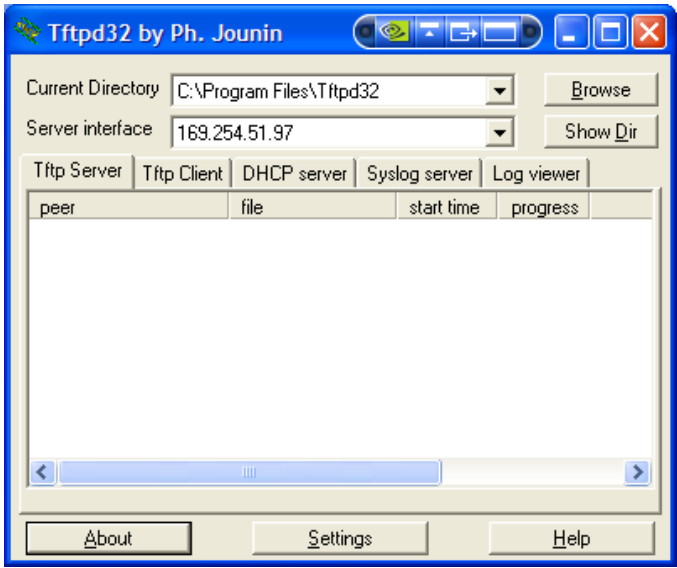

5. If you don't know the IP address of your host PC, go to Start > Run and enter the commands below.

#### \$ **cmd**

\$ **ipconfig /all**

In the output, locate the IP address for the Wired LAN connection that you are using. The IP address of the Zoom Development Kit must match the IP address of your host PC for as many 255 number sets as there are in the subnet mask. For example, if your subnet mask is 255.255.0.0 then the first two number sets of the IP address must be the same on both devices.

<span id="page-13-3"></span> <sup>8</sup> <http://support.logicpd.com/DesktopModules/Bring2mind/DMX/Download.aspx?portalid=0&EntryId=1420>

<span id="page-13-5"></span><span id="page-13-4"></span><sup>9</sup> <http://support.logicpd.com/DesktopModules/Bring2mind/DMX/Download.aspx?portalid=0&EntryId=1533><br>19 http://support.logicpd.com/DesktopModules/Bring2mind/DMX/Download.aspx?portalid=0&EntryId=1533

<sup>10</sup> <http://support.logicpd.com/DesktopModules/Bring2mind/DMX/Download.aspx?portalid=0&EntryId=1504>

6. Start Tera Term and initialize the Ethernet. Be sure to insert the values appropriate for your system in the commands below.

losh> **ifconfig sm0 <***kit IP address***> <***subnet mask***> <***workstation IP address***>**

7. Verify the networking parameters have been properly set.

losh> **ifconfig**

You should see the output below.

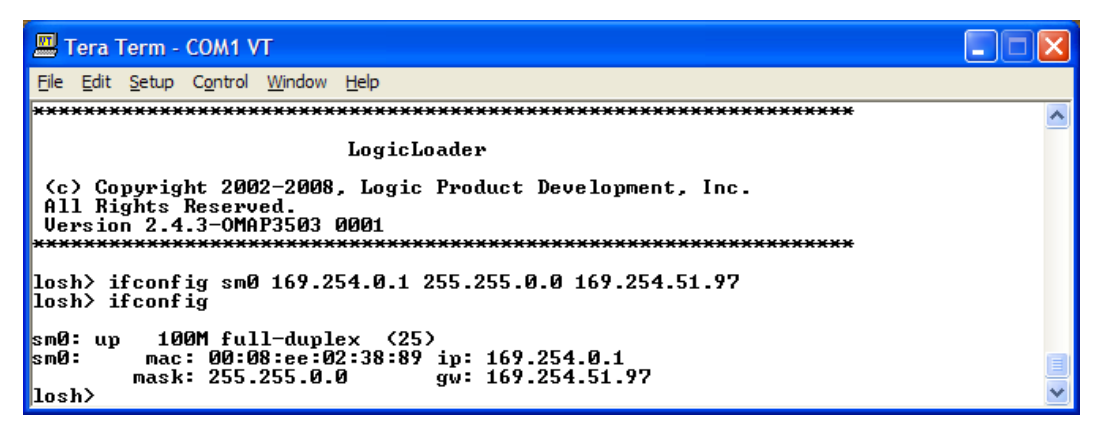

8. Load the *linux-demo-omap-xxxxxxxx.elf* file. Be sure to insert your own IP address and file name, as they will most likely differ from those in the example below.

losh> **load elf /tftp/***169.254.51.97:OMAP-linux-xxxxxxxx.elf*

You should see the output below.

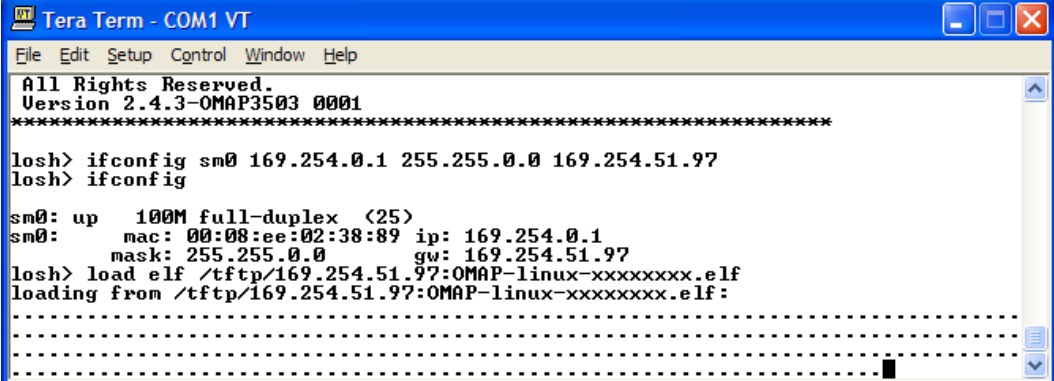

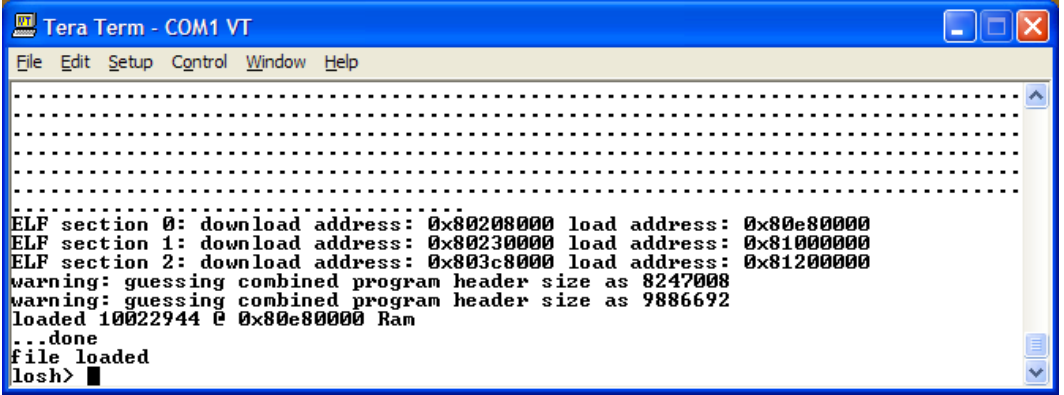

9. Enter the command below.

losh> **exec**

If this is the first time you have booted into Linux, the default environment variables must be set. You *may* be asked to enter the MAC address of your OMAP35x SOM and the display number for the LCD panel you have connected to the Zoom Development Kit; the MAC address was determined in Section [2.2](#page-5-0) above and the supported LCD panel numbers are listed in the Tera Term output. (If you do not have an LCD panel connected to your Zoom Development Kit, please leave the field blank and press the **Enter** key.)

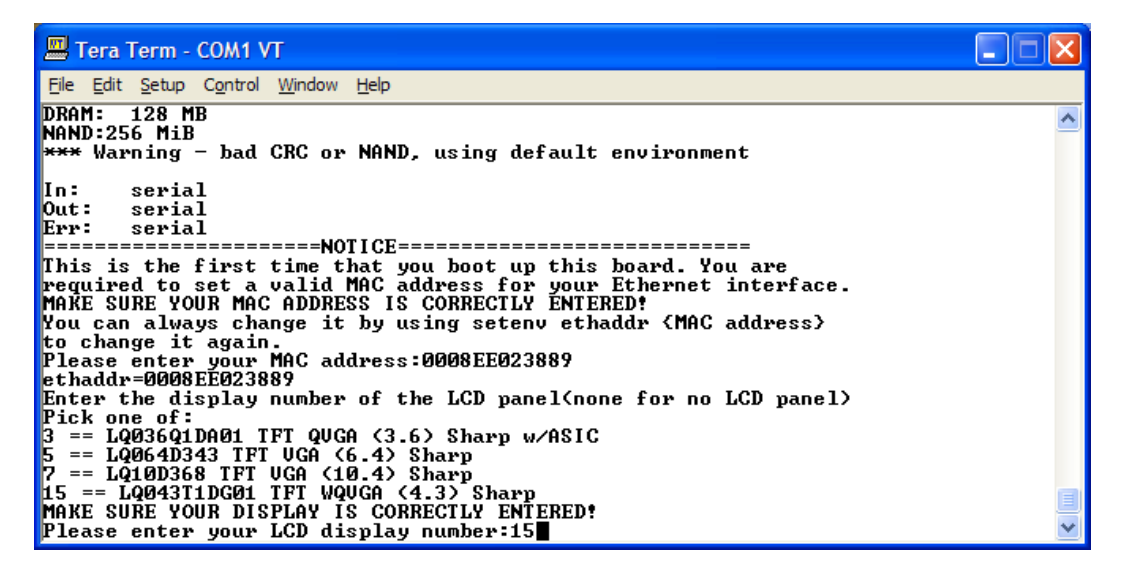

10. After allowing time for the image to load (approximately 15 seconds), the LCD panel connected to your Zoom Display Kit will display the Linux Penguin.

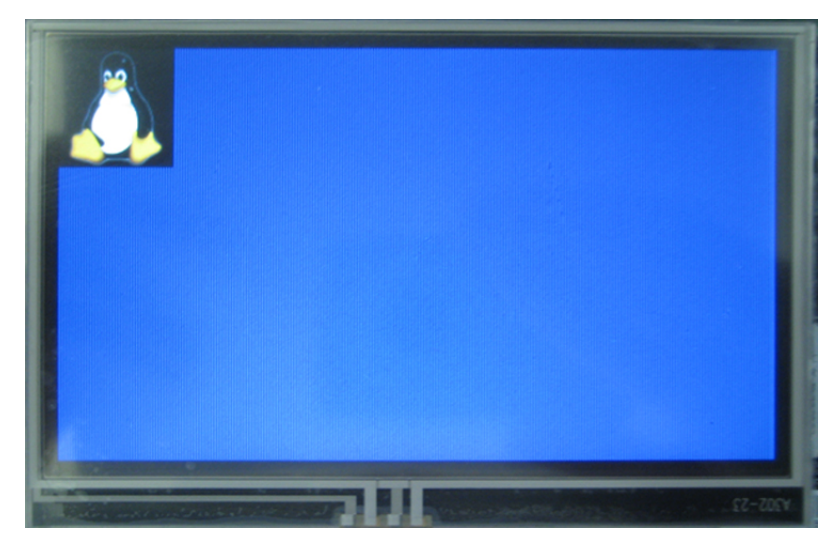

11. When you see the Linux Penguin displayed, you can proceed to Section [6](#page-16-0) for instructions about how to boot into the Linux kernel.

# <span id="page-16-0"></span>**6 Boot into Linux Kernel**

In the Tera Term window, enter *root* as both the login and password. You will be brought to the omap3530# prompt.

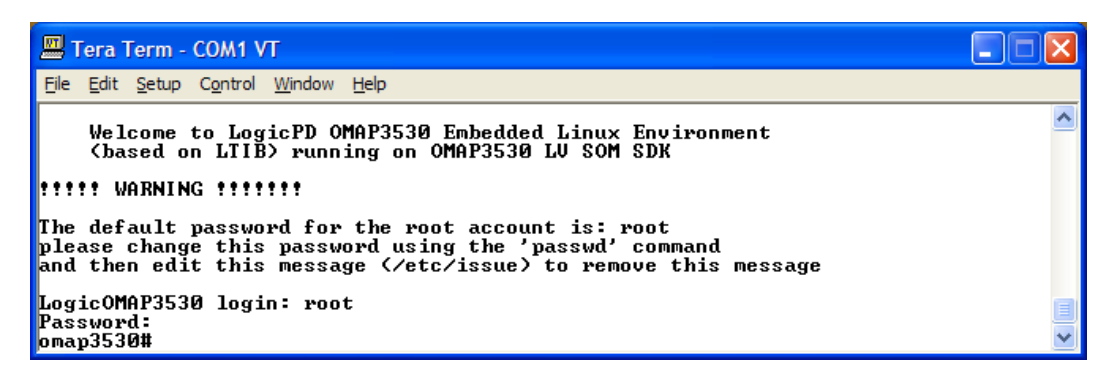

# <span id="page-17-0"></span>**7 Wired Networking**

# <span id="page-17-1"></span>**7.1 Assign Zoom Development Kit IP Address**

The pre-built Linux demo images do not automatically configure a network interface. However, configuring a network interface by hand is rather straight-forward and you have several options from which to choose, each of which is detailed below.

#### <span id="page-17-2"></span>**7.1.1 DHCP from Kernel Command Line**

In U-Boot, add "ip=::::::dhcp" to the kernel command line. To do this, you can reboot the system, pause U-Boot, set otherbootargs to the above value, and then execute the *boot* command.

#### <span id="page-17-3"></span>**7.1.2 Static IP Address from Kernel Command Line**

In U-Boot, add "ip=ip-address::gateway-address:netmask:::" to the kernel command line. See the instructions in Section [7.1.1](#page-17-2) for a hint on how to do this.

#### <span id="page-17-4"></span>**7.1.3 Ifup/ifdown Command using DHCP**

1. Edit the */etc/network/interfaces* file to configure eth0 for dhcp operation (*iface eth0 inet dhcp*).

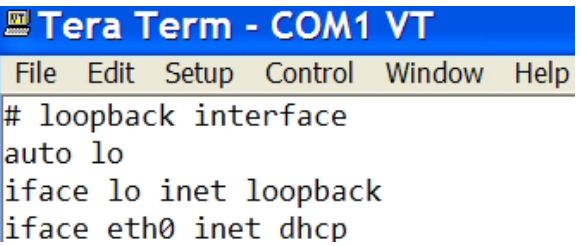

2. Then run the command below.

OMAP-35x# **ifup eth0**

#### <span id="page-17-5"></span>**7.1.4 Ifup/ifdown Command using Static IP**

1. Edit the */etc/network/interfaces* file to configure eth0 with a static IP address (*iface eth0 inet static \n address <>\n netmask <>\n gateway<>*).

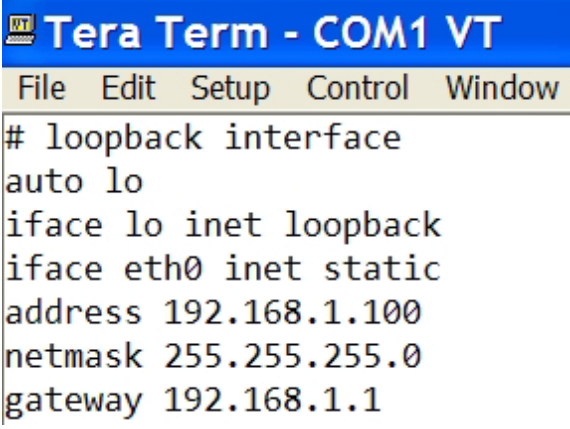

2. Then run the command below.

OMAP-35x# **ifup eth0**

#### <span id="page-18-0"></span>**7.1.5 Ifconfig Command using DHCP**

1. Bring up the network.

OMAP-35x# ifconfig eth0 up

2. Obtain the IP address from the DHCP server.

OMAP-35x# **udhcpc -i eth0**

You should see the output below.

Tera Term - COM1 VT File Edit Setup Control Window Help OMAP-35x# ifconfig eth0 up het eth0: SMSC911x/921x identified at 0xc885c000, IRQ: 312 OMAP-35x# eth0: link up, 100Mbps, full-duplex |OMAP-35x# udhcpc -i eth0 udhcpc (v1.11.2) started Sending discover... Sending select for 192.168.120.102... Lease of 192.168.120.102 obtained, lease time 7200 deleting routers route: SIOCDELRT: No such process adding dns 192.168.120.1

#### <span id="page-18-1"></span>**7.1.6 Ifconfig Command using Static IP Address**

Bring up the network. Be sure to insert the values appropriate for your system in the command below.

OMAP-35x# **ifconfig eth0 address** *<>* **netmask** *<>* **up**

You sould see the output below.

File Edit Setup Control Window Help omap3530# ifconfig eth0 address 10.0.5.163 netmask 255.255.255.0 up net eth0: SMSC911x/921x identified at 0xc885c000, IRQ: 312 omap3530# ifconfig ∥eth0 Link encap:Ethernet HWaddr 00:08:EE:02:83:09 inet addr:10.0.5.163 Bcast:10.0.5.255 Mask:255.255.255.0 UP BROADCAST RUNNING MULTICAST MTU:1500 Metric:1

# <span id="page-19-0"></span>**7.2 Set Speed, Duplex, and Auto-negotiation**

By default, the wired Ethernet supports auto-negotiation. Should you need to manually force the speed or duplex settings of the interface, the pre-built image includes the *ethtool* command. It has been noted that you should specify "autoneg off" when moving from 100 Mbs to 10 Mbs or from full-duplex to half-duplex. Similarly you should specify "autoneg on" when moving from 10 Mbs to 100 Mbs or from half-duplex to full-duplex. However, your network equipment may respond differently, so this may vary in your situation. Examples include:

- Ethtool –s eth0 autoneg off speed 10 duplex half (force 10 Mbs, half-duplex)
- Ethtool –s eth0 autoneg on speed 100 duplex full (force 100 Mbs, full-duplex)

# <span id="page-19-1"></span>**7.3 Test Network**

The sample image includes the 'inetd' program. To enable services, uncomment the appropriate line in inetd's configuration file found in */etc/inetd.conf*. To start the inetd server, type **/etc/rc.d/init.d/inetd start**. If you modify the configuration file while inetd is running and would like inetd to reconfigure itself, send it the HUP signal.

You may also start the dropbear SSH server on your development kit using the command: **/etc/rc.d/init.d/dropbear start.** Once the dropbear server has been started, you may SSH to the device using **ssh root@ww.xx.yy.zz** —where **ww.xx.yy.zz** is the device's IP address.

# <span id="page-20-0"></span>**8 Video Display**

# <span id="page-20-1"></span>**8.1 Draw Test**

To perform a video test on an LCD panel connected to your Zoom Development Kit, enter the command below.

OMAP-35x# **draw-test**

Your LCD panel will display a pattern similar to what is shown below.

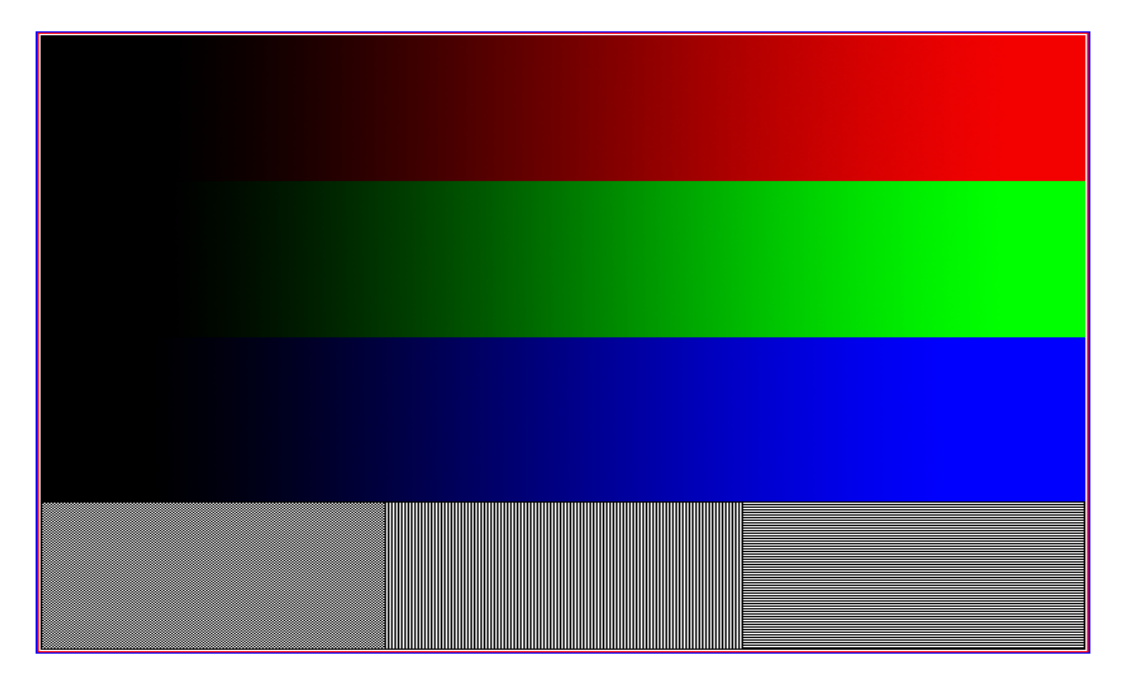

# <span id="page-20-2"></span>**8.2 DirectFB**

The pre-built demo image comes with several DirectFB sample programs. You should launch these test programs in the background using "&" to avoid losing your command prompt, as they do not take input over ttyS0 once they have started.

For example, try the following programs (one at a time and killing each one using *kill -9 pid* after it completes):

- df\_dok &
- df\_andi &
- df\_knuckles &

# <span id="page-20-3"></span>**8.3 Qtopia**

The pre-built demo image comes with a sample version of the Qtopia desktop which can be launched using the command below.

OMAP-35x# **/etc/rc.d/init.d/qtopia &**

# <span id="page-21-0"></span>**8.4 Backlight**

The backlight can be turned on and off using the commands below.

OMAP-35x# **echo 0 > /sys/devices/platform/omapfb/panel/backlight\_level** OMAP-35x# **echo 1 > /sys/devices/platform/omapfb/panel/backlight\_level**

# <span id="page-21-1"></span>**9 Audio**

Support for audio out is available in the demo image via the following programs:

- aplay <sound file>
- madplay <mp3 file>
- Qtopia "music" application

Volume can be controlled by using the command below, where x is a number 0-100.

OMAP-35x# **amixer set Master x%**

For example, the command below will set the volume to 70% of maximum output.

```
OMAP-35x# amixer set Master 70%
```
# <span id="page-21-2"></span>**10 External Memory Interfaces**

The demo image includes support for CompactFlash and SD/MMC memory cards. If the cards are present at boot time, they should be automatically detected, mounted, and made available at */mnt/cfcard* and */mnt/sdcard* respectively.

To mount a card inserted at run-time, use the appropriate command below.

OMAP-35x# mount **/mnt/cfcard** OMAP-35x# mount **/mnt/sdcard**

This is because appropriate entries already exist in the file */etc/fstab*. Review that file and the *mount* command's documentation for more information if necessary.

The CompactFlash interface is found at */dev/cfa* and the first partition is located at */dev/cfa1*. Similarly, the SD/MMC interface is found at /*dev/mmcblk0* and the first partition is located at */dev/mmcblk0p1*. If cards are not mounted automatically, enter the appropriate command below to mount the CompactFlash or SD/MMC card.

OMAP-35x# **mount -t vfat /dev/cfa1 /mnt/cfcard** OMAP-35x# **mount -t vfat /dev/mmcblk0p1 /mnt/sdcard**

**NOTE:** OMAP35x SOMs built with processor silicon version ES3.1 do not support CompactFlash. The Linux BSP will automatically detect the SOM hardware configuration and disable the interface if necessary. To see if the CompactFlash interface was disabled during boot, you can review the kernel boot messages for the following line:

```
MUX: setup AA21 BT IRQ GPIO157 (0xd800218e): 0x011c -> 0x011c
```
Immediately following that line, OMAP35x SOMs built with ES3.1 silicon will display the following message:

Disabling CF as OMAP ES3.1 doesn't drive VSIM0\_VEN with enough current!

# <span id="page-22-0"></span>**11 Touch Screen**

The sample image includes support for the Zoom Development Kit's touchscreen via the special file */dev/input/event0*. To view raw touch data, enter the *octal dump* command below and then touch the screen.

OMAP-35x# **od –x /dev/input/event0**

You should see the output below.

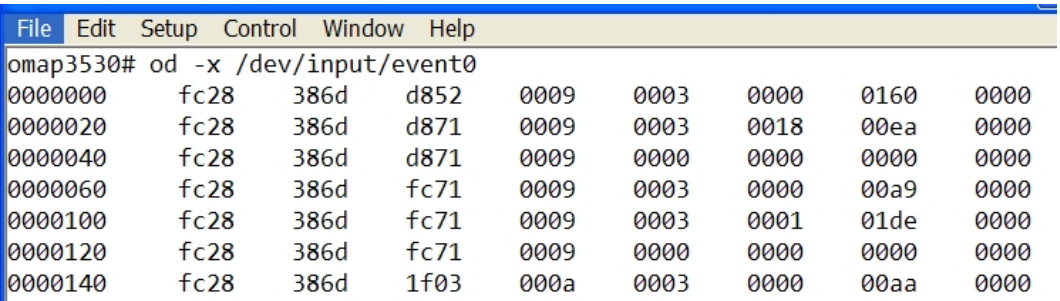

To calibrate the touch screen, use the commands below.

```
OMAP-35x# export TSLIB_TSDEVICE=/dev/input/event0
OMAP-35x# export TSLIB_CALIBFILE=/etc/pointercal
OMAP-35x# export TSLIB_CONSOLEDEVICE=none
OMAP-35x# export TSLIB_FBDEVICE=/dev/fb0
OMAP-35x# ts_test (verify touches respond appropriately)
OMAP-35x# ts_calibrate (do this before you run qtopia)
```
# <span id="page-23-0"></span>**12 Built-in Flash Storage via MTD**

### <span id="page-23-1"></span>**12.1 Find Flash Partitions**

To determine where NOR and NAND flash partitions are, run the command below.

OMAP-35x# **cat /proc/mtd**

Look for something similar to *NOR fs#1* or *NAND fs#1* in the output, as shown below.

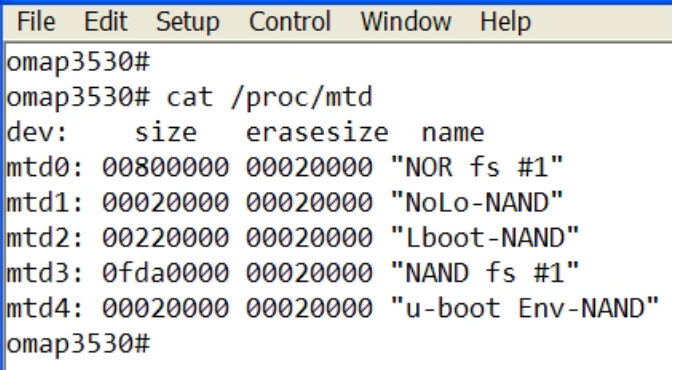

# <span id="page-23-2"></span>**12.2 Erase Flash Partitions**

**IMPORTANT NOTE:** Do not erase any partitions unless you are certain you know what they are and that your system will be able to recover. Please understand how your system boots before erasing any NoLo, Lboot, or other partitions.

Before you begin to use a flash partition, you should completely erase it using the command below, where x is the number of the partition you wish to erase (taken from */proc/mdt*).

OMAP-35x# **flash\_eraseall /dev/mtd/**

For example, to completely erase the NOR flash partition NOR fs  $#1$ , use the command below.

```
OMAP-35x# flash_eraseall /dev/mtd/0
```
### <span id="page-23-3"></span>**12.3 Mount Flash Using JFFS2**

You can use the *mount* command to access on-board flash. In the example below, we will mount both the NOR and NAND flash filesystem partitions listed in the example above using the JFFS2 flash file system.

```
OMAP-35x# mkdir /mnt/jffs2-nor (make a mount point)
OMAP-35x# mount –t jffs2 /dev/mtdblock0 /mnt/jffs2-nor (mount the 
file system)
OMAP-35x# mkdir /mnt/jffs2-nand
OMAP-35x# mount –t jffs2 /dev/mtdblock3 /mnt/jffs2-nand
```
#### <span id="page-24-1"></span>**12.4 Create a Root Filesystem on Flash**

Continuing the example from above, use the commands below to copy over the various portions of your root filesystem (currently in RAM) to a flash partition and then instruct your Linux kernel to boot it.

```
OMAP-35x# cp –a /bin /dev /dir /etc /home /lib /mnt/jffs2-nand
OMAP-35x# cp –a /linuxrc /opt /root /sbin /tmp /usr /var 
/mnt/jffs2-nand
OMAP-35x# mkdir /mnt/jffs2-nand/{mnt,proc,sys}
OMAP-35x# umount /mnt/jffs2-nand
OMAP-35x# reboot
```
Break into U-Boot and set the kernel parameters *root=/dev/mtdblock3* and *rootfstype=jffs2* and continue booting.

#### <span id="page-24-2"></span>**12.5 Mount Flash Using YAFFS**

Currently, Logic PD supports YAFFS2 on NAND flash only. Follow the same steps as listed above in Section [12.3](#page-23-3) and [12.4,](#page-24-1) but substitute "yaffs" for "jffs2".,

```
OMAP-35x# mkdir /mnt/yaffs-nand
OMAP-35x# mount -t yaffs /dev/mtdblock3 /mnt/yaffs-nand
OMAP-35x# cp -a /bin /dev /dir /etc /home /lib /mnt/yaffs-nand
OMAP-35x# cp -a /linuxrc /opt /root /sbin /tmp /usr /var 
/mnt/yaffs-nand
OMAP-35x# mkdir /mnt/yaffs-nand/{mnt,proc,sys}
OMAP-35x# umount /mnt/yaffs-nand
OMAP-35x# reboot
```
Break into U-Boot and set the kernel parameters *root=/dev/mtdblock3* and *rootfstype=yaffs* and continue booting.

#### <span id="page-24-0"></span>**12.6 Use Pre-Built Flash Root Filesystem**

1. Create a partition to hold the demo image on the SOM's NAND flash.

```
losh> erase /dev/nand0 B18 B100
losh> part-add /dev/nand0 b 18 100
losh> mount yaffs /dev/nand0b /demo
```
2. Copy the demo image from a TFTP server (or other location) into the new partition.

```
losh> ifconfig sm0 dhcp
losh> cp /tftp/xx.xx.xx.xx:1013784-std-musbh-yaffs.elf /demo/1013784-
std-musbh-yaffs.elf
```
3. Erase U-Boot's environment.

losh> **erase /dev/nand0 B2046 B2**

4. Boot the kernel image.

```
losh> load elf /demo/1013784-std-musbh-yaffs.elf 
losh> exec
```
- 5. Interrupt the device when U-Boot shows the *Hit any key to stop autoboot* message.
- 6. Erase the area covered by the YAFFS root filesystem.

```
=> nand erase 0xEC0000 0xF120000
```
7. Load the root filesystem image.

```
=> setenv serverip xx.xx.xx.xx
=> setenv ipaddr yy.yy.yy.yy
=> tftpboot $loadaddr 1013784-rootfs.yaffs2
```
<span id="page-25-0"></span>8. Load and burn the Linux kernel into NAND starting at 0x100000 (assuming the kernel is 0x280000 bytes or smaller).

**IMPORTANT:** If your memory chip uses 1-bit ECC, replace *<ECC2>* in the command below with *hw*; if your memory chip uses 4-bit ECC, replace *<ECC2>* with *chip*.

```
=> nandecc <ECC2>
```
9. Copy the root filesystem into NAND flash.

=> **nand write.yaffs \$loadaddr 0xEC0000 \$filesize**

10. Set up U-Boot to automatically tell the kernel to mount the YAFFS-based root filesystem.

=> **setenv bootcmd run mtdboot**  => **saveenv** 

11. Reset the OMAP35x SOM to return to LogicLoader.

#### => **reset**

12. From now on, you can script LogicLoader to automatically boot this Linux image using the procedure below.

```
losh> part-add /dev/nand0 b 18 100
losh> mount yaffs /dev/nand0b /demo
losh> load elf /demo/1013784-std-musbh-yaffs.elf
losh> exec
```
### **NOTES:**

- On the first boot into Linux, it may take longer than usual as the initial setup occurs; this longer boot time should disappear on subsequent power cycles.
- It is **VERY** important to restart the SOM using only the *halt* or *reboot* commands as these will properly unmount the YAFFS filesystem. Failure to properly shut down the Linux environment may cause a long delay during the next startup as the YAFFS driver scans the root filesystem for errors.

# <span id="page-27-0"></span>**13 Wireless Networking**

**IMPORTANT NOTE:** Wireless networking is not available on all OMAP35x SOMs and is not available on the OMAP35x Torpedo Development Kit.

Wireless networking is provided by a wireless module, which is accessed as networking device *eth1*. The wireless module manufacturer supplies Logic PD with the source code to their kernel module under a non-transferable license agreement. Logic PD has integrated the wireless kernel module and binary firmware into the SDIO and wireless networking stacks. As such, Logic PD can only provide the binary modules for this software. If you have further questions regarding this software and its license, please post your question on the Logic PD [Technical](http://support.logicpd.com/TDGForum.aspx)  [Discussion Group \(TDG\) Forum.](http://support.logicpd.com/TDGForum.aspx)<sup>[11](#page-27-6)</sup>

# <span id="page-27-1"></span>**13.1 Install Wireless Kernel Module**

The wireless interface is not automatically started by the Linux BSP. Use the command below to install the wireless kernel module.

```
=> /etc/rc.d/init.d/uf1050a start
```
# <span id="page-27-2"></span>**13.2 Scan for Available Wireless Networks**

Use the command below to obtain a list of available wireless networks.

```
=> iwlist eth1 scanning
```
# <span id="page-27-3"></span>**13.3 Add WEP Key**

Use the command below to assign the wireless network key.

```
=> iwconfig eth1 key XXXXX
```
# <span id="page-27-4"></span>**13.4 Associate with Wireless Network**

Use the command below to specify the wireless network with which to associate.

```
=> iwconfig eth1 essid XXX
```
# <span id="page-27-5"></span>**13.5 Start Wireless Interface**

As in the case of the wired network, starting the interface can be done using the following methods:

- ifup/ifdown dhcp (edit */etc/network/interfaces*)
- ifup/ifdown static IP (edit */etc/network/interfaces*)
- ifconfig static IP
- ifconfig dhcp using udhcp

<span id="page-27-6"></span> <sup>11</sup> <http://www.logicpd.com/contact/inquiry/>

# <span id="page-28-0"></span>**14 Bluetooth Networking**

### <span id="page-28-1"></span>**14.1 Start or Stop Bluetooth Interface**

Use the command below to start the Bluetooth interface.

=> **hciconfig hci0 up**

Use the command below to stop the Bluetooth interface.

```
=> hciconfig hci0 down
```
### <span id="page-28-2"></span>**14.2 Assign Hardware Name**

Use the command below to assign a name to the hardware. Be sure to substitute *<your\_name>* with whatever identifying name you would like to use.

=> **hciconfig hci0 name** *<your\_name>*

### <span id="page-28-3"></span>**14.3 View Bluetooth Device Configuration**

Use the command command to view the Bluetooth device configuration.

```
=> hciconfig -a hci0
```
# <span id="page-28-4"></span>**14.4 Modify Bluetooth Device Configuration**

Use the command below to modify the Bluetooth device configuration, using the hexadecimal identifier of your device class.

=> **hciconfig hci0 class 0xXXXXXXXX**

### <span id="page-28-5"></span>**14.5 Scan for Bluetooth Devices**

Use the command below to scan for remote Bluetooth devices.

=> **hcitool scan**

#### <span id="page-28-6"></span>**14.6 Query Bluetooth Device**

Use the command below to query a specific Bluetooth device, using the six-byte MAC address of the device.

```
=> hcitool info XX:XX:XX:XX:XX:XX
```
# <span id="page-29-0"></span>**15 Use ISP1760 USB Host Controller**

The Zoom Development Kit's standard Type A connector (flat, rectangular) is attached to the ISP1760 host controller. The device driver for this peripheral is included as a module in the pre-built demo images. To use this interface, you must first load the proper module using the command below.

#### OMAP-35x# **modprobe pehci**

The interface has been tested with various USB hubs, flash drives, keyboards, and mice.

# <span id="page-29-1"></span>**16 Use OMAP Processor OTG Controller**

The OMAP processor includes an Inventra high-speed dual-role controller, commonly referred to as MUSB. This peripheral is attached to the Type mini-A connector on the Zoom Development Kit baseboard. This interface has proven difficult to work with when run in On-the-Go (OTG) mode; therefore, Logic PD has chosen to build the demo images with the MUSB peripheral configured as either a dedicated host or device.

# <span id="page-29-2"></span>**16.1 Use MUSB in Host Mode**

- 1. It is important that you are using a proper OTG cable with a real mini-A connector plugged into the Zoom Development Kit. A mini-B connector looks very similar to a mini-A connector and in fact will mate with a mini-A. However, the mini-B connectors will not properly configure the ID pin, which forces the OTG controller into host mode. Logic PD uses the 2m USB OTG cable from  $Lindy^{12}$  $Lindy^{12}$  $Lindy^{12}$  (part number 31634).
- 2. You **MUST** have the OTG cable plugged into the Zoom Development Kit at boot (the other end of the cable does not have to be plugged in).
- 3. Load and boot one of the sample images with "musbh" in its title.
- 4. Install the driver using the command below.

#### OMAP-35x# **modprobe musb\_hdrc**

5. Use the interface as you normally would.

# <span id="page-29-3"></span>**16.2 Use MUSB in Device Mode**

The sample images include modules that support Ethernet and File-backed Storage Gadgets (FSGs).

- 1. To get started, load and boot one of the sample images with "musbd" in its title.
- 2. After boot, install the MUSB driver using the command below.

OMAP-35X# **modprobe musb\_hdrc**

<span id="page-29-4"></span> <sup>12</sup> <http://www.lindy-usa.com/>

- 3. To use the device as an Ethernet-over-USB gadget, follow the steps below.
	- a. Load the kernel module.

OMAP-35x# **modprobe g\_ether**

- b. Connect the Zoom Development Kit to a Linux host PC using a USB cable.
- c. Configure the new network connection on the Linux host PC.

bash\$ **ifconfig usb0 ...**

d. Configure the network connection on the Zoom Development Kit.

OMAP-35X# **ifconfig usb0 ...**

- 4. The following example demonstrates how to use the device as a file-backed storage gadget. This example assumes that you have an ext2fs or FAT filesystem on an SD/MMC card attached to */dev/mmcblk0p1*. **NOTE:** The card must not already be mounted.
	- a. Load the kernel module.

```
OMAP-35x# modprobe g_file_storage file=/dev/mmcblk0p1
```
- b. Connect the device to a Linux host PC.
- c. Do whatever is necessary on your host PC to mount the newly inserted device. Most modern distributions such as Fedora and Ubuntu will automatically detect the device and treat it like a USB flash drive.
- d. Transfer some files over to the device.
- e. Disconnect the device from the host PC.
- f. Mount the SD/MMC card and verify that the files were transferred.

OMAP-35x# **mount /dev/mmcblk0p1 /mnt/sdcard** OMAP-35x# **ls /mnt/sdcard**

# <span id="page-30-0"></span>**17 Shut Down Linux System**

To properly shut down the Zoom Development Kit, use either the *poweroff* or *reboot* commands.

# <span id="page-30-1"></span>**18 Reset Environment Variables**

The first time the Linux kernel was booted on your kit, you were prompted to set certain default environment variables (MAC address and LCD panel type). If you would like to reset the environment variables, you will need to interrupt the autoboot process after executing the loaded image.

1. Perform the initial steps to load the .elf file, as described in the procedures above.

2. Execute the image.

### losh> **exec**

3. When you see the *Hit any key to stop autoboot* message, press the **Enter** key within six seconds to abort the boot process.

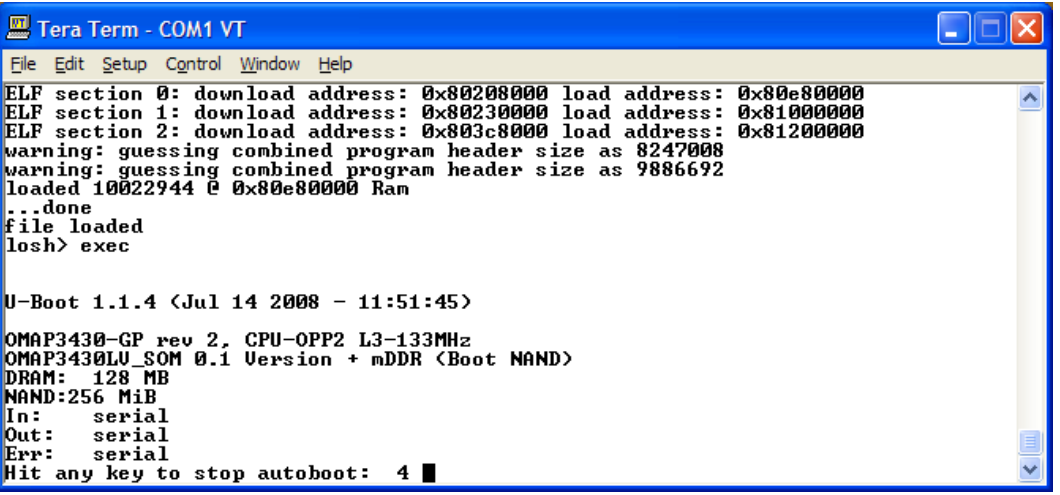

4. At the => prompt, use the *help* command to output a list of all the commands available.

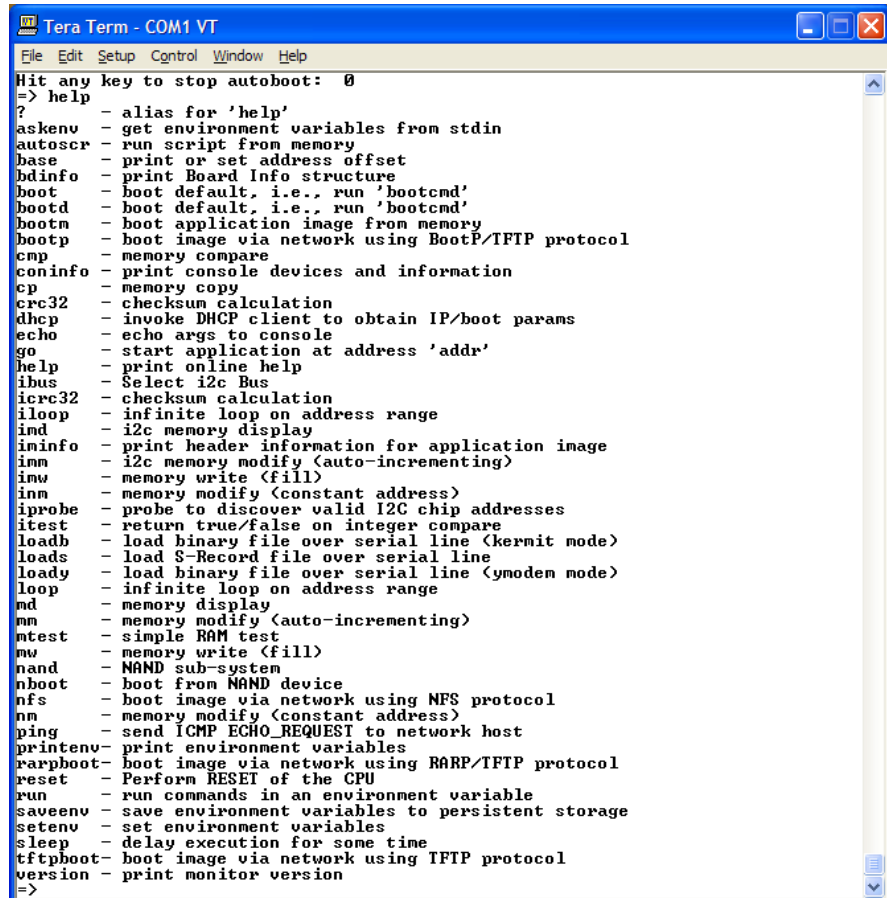

The following is an example of an environment change. We will set the LCD panel to the 4.3" WQVGA display that is included with the Zoom Development Kit.

1. Set the LCD panel to the 4.3" WQVGA display.

#### => **setenv display 15**

2. Save the environment change.

#### => **saveenv**

You should see the output below.

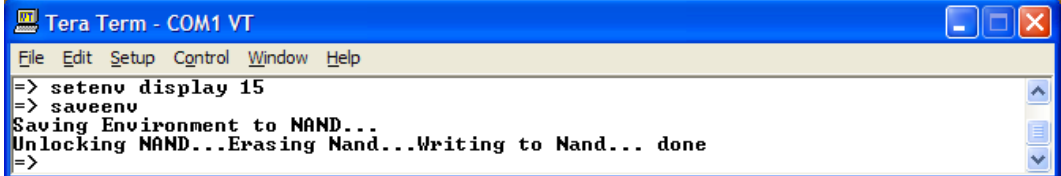

3. After the environment variable has been saved, finish booting into the kernel.

#### => **boot**

You should then see the LogicOMAP3530 login: prompt to log into the Linux kernel.

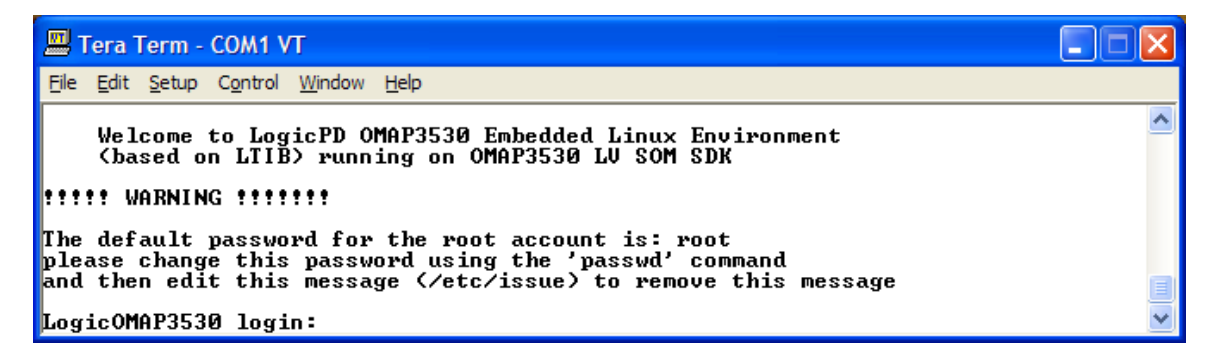

# <span id="page-33-0"></span>**19 Prepare for Linux Development**

This section will describe how to prepare your host PC for Linux development on the Zoom Development Kit.

Logic PD provides customers with three paths to Linux platform development.

- Internal LTIB-based tool chain
- Patches to open-source software which can be used in any environment
- A partnership with Timesys providing access to their LinuxLink tools

#### <span id="page-33-1"></span>**19.1 Internal LTIB-based Tool Chain**

Internally, Logic PD develops its Linux BSP and systems using an LTIB-based environment.  $LTIB<sup>13</sup>$  $LTIB<sup>13</sup>$  $LTIB<sup>13</sup>$  $LTIB<sup>13</sup>$  is an open-source tool used to develop and deploy BSPs for various target platforms. In general, Logic PD does not make this tool available to customers. That decision stems from a desire of Logic PD's to stay focused on providing our customers with a complete hardware and software platform, which leaves little time to support development tools. On occasion, Logic PD will make this environment available to customers under specific circumstances. Please contact Logic  $PD^{14}$  $PD^{14}$  $PD^{14}$  to discuss this topic further.

The internal LTIB-based tool chain has been tested to run on Fedora Core 6 and Ubuntu 8.10.

#### <span id="page-33-2"></span>**19.1.1 Prepare Fedora Core 6**

If installing Fedora Core 6 from scratch, pick the "development" environment and install "everything." This should allow you to install the LTIB-based environment without any trouble.

#### <span id="page-33-3"></span>**19.1.2 Prepare Ubuntu 8.10 (Intrepid Ibex)**

If installing Ubuntu from scratch, there are a few items that you will need to install **before** installing the LTIB environment.

1. Modify the */etc/sudoers* file.

\$ **sudo visudo**

2. Add the following line to the */etc/sudoers* file.

```
your_name ALL = NOPASSWD: /usr/bin/rpm, /opt/ltib/usr/bin/rpm
```
3. Remove the dash shell, as it can get in the way of LTIB.

```
$ sudo apt-get remove dash
```
4. Install the bash shell.

```
$ sudo apt-get install bash
```
<span id="page-33-4"></span><sup>13</sup> <http://savannah.nongnu.org/projects/ltib>

<span id="page-33-5"></span><sup>14</sup> <http://www.logicpd.com/contact/inquiry/>

5. Install the basic build tools.

\$ **sudo apt-get install build-essential**

6. If you plan to develop using NFS, install and configure it now.

```
$ sudo apt-get install nfs-kernel-server nfs-common portmap
$ cat > my-exports << EOF
$ /opt/nfs-exports ww.xx.yy.zz/24(r2,async,insecure,no_root_squash)
EOF
$ sudo cp my-exports /etc/exports
```
7. A TFTP server will come in handy; install and configure one now.

```
$ sudo apt-get install tftpd-hpa
$ sudo mkdir /tftpboot
$ sudo chmod 777 /tftpboot
# Modify /etc/inetd.conf to change last field of tftp service line to 
'/tftpboot'
```
- 8. Send SIGHUP to inetd or restart it if you are running tftpd-hpa as a daemon. The default is to run it as a thread inside inetd. As such, you need to send the inetd process the HUP signal to get it to re-read the configuration file you just changed so it will use */tftpboot* as the TFTP server directory.
	- □ So, if you are running tftpd-hpa as a daemon, enter the command below.

\$ **sudo /etc/init.d/tftpd-hpa restart**

□ If you are using tftp-hpa in its default configuration, enter the command below.

```
$ cat /var/run/inetd.pid # this will output inetd's process ID 
number
$ sudo kill -1 xxx # where 'xxx' is the process ID from above
```
9. LTIB requires a few items; install them now.

```
$ sudo apt-get install rpm wget bison
$ sudo apt-get install 'zlib*'
$ sudo apt-get install libncurses5 libncurses5-dev
$ sudo apt-get install flex
$ sudo apt-get install tcl
$ sudo perl -MCPAN -eshell # drops you into a cpan shell
$ install LWP::UserAgent # allow internet access; wait for 
installation
$ exit
```
If the *perl* command and *cpan* shell above do not work, use the Synaptic Package Manager to find perl's LWP package.

10. We need a few more items to properly build the Qtopia example.

\$ **sudo apt-get install libx11-dev** \$ **sudo apt-get install libxext-dev** \$ **sudo apt-get install makedepend** \$ **sudo apt-get install libjpeg-dev** \$ **sudo apt-get install uuid-dev**

#### <span id="page-35-0"></span>**19.1.3 Install LTIB**

#### **19.1.3.1 ISO Image**

It is easiest at this point to move the LTIB ISO image into the directory you wish to use for development. To install the LTIB environment, create a directory and then mount the ISO image via a loopback block device and run the installer.

```
$ sudo mkdir /ltib
$ sudo chmod 777 /ltib
$ sudo mkdir /mnt/foo
$ sudo mount -o loop ./ltib-xxx.iso /mnt/foo
$ /mnt/foo/install # do not run this as root.
```
Follow the instructions on the screen and choose an installation directory of */ltib*; LTIB should install properly.

#### **19.1.3.2 Tar File**

If LTIB comes as a tar archive, use the following steps to install it.

**1.** Extract the archive into a directory.

```
$ tar -zxvf ltib.tar.gz
```
- 2. Enter the newly created directory and run the installer.
- 3. Follow the instructions on the screen and LTIB should install properly.

#### <span id="page-35-1"></span>**19.1.4 First Build**

Once you have installed LTIB, you need to build the package for the first time. **NOTE:** This can take several hours, depending on your host PC. Not all LTIB builds take this long, just the initial one.

Change to the directory where you installed LTIB and execute it.

#### \$ **./ltib**

Logic PD ships LTIB with a sample configuration. When the build is complete, you will have a working Linux system similar to the pre-built images available from Logic PD's website. For more information, please look to the *doc/* sub-directory of LTIB.

#### <span id="page-36-0"></span>**19.1.5 Reporting Problems**

For more information, please look to the *doc/* sub-directory of LTIB. If you have an issue installing LTIB or building the initial image, please create a post on the Logic PD TDG [Forum](http://support.logicpd.com/TDGForum.aspx) and include the following information:

- Full name of LTIB ISO image and MD5SUM
- Build log (obtain by going to the LTIB install directory and entering the command below)

\$ **./ltib 2>&1 | tee my-ltib-error-log**

# <span id="page-36-1"></span>**19.2 Patches to Open Source Software**

If you are experienced with Embedded Linux development and have a build environment you are comfortable with usin, Logic PD provides patches for the Linux kernel and U-Boot bootloader. These patches will apply cleanly to a pristine kernel source package.

Download the patch files from the [OMAP35x Torpedo SOM downloads page](http://support.logicpd.com/ProductDownloads/OMAP35xTorpedoSOM.aspx)<sup>[15](#page-36-2)</sup> or the OMAP35x [SOM-LV downloads page.](http://support.logicpd.com/ProductDownloads/OMAP35xSOM-LV.aspx) [16](#page-36-3) Follow the instructions in the included *README* file. The *README* file will document which patches to install, in what order, the version of tools used, and other information that should get you going.

For example, the 1.4.0 release of the OMAP35x Linux BSP included a ZIP file with patches for linux-2.6.28-rc8 and u-boot-1.1.4 as shown in the picture below.

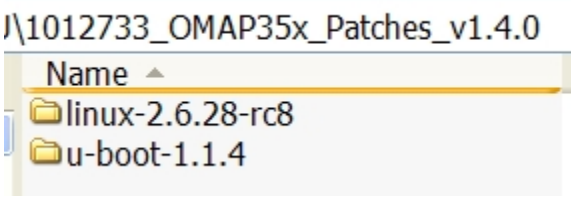

<span id="page-36-2"></span> <sup>15</sup> <http://support.logicpd.com/ProductDownloads/OMAP35xTorpedoSOM.aspx>

<span id="page-36-3"></span><sup>16</sup> <http://support.logicpd.com/ProductDownloads/OMAP35xSOM-LV.aspx>

The Linux directory contains a series of numbered patches that can be applied to a pristine 2.6.28-rc8 Linux kernel downloaded from [The Linux Kernel Archives website](https://www.kernel.org/)<sup>[17](#page-37-0)</sup>, as well as a sample kernel configuration file.

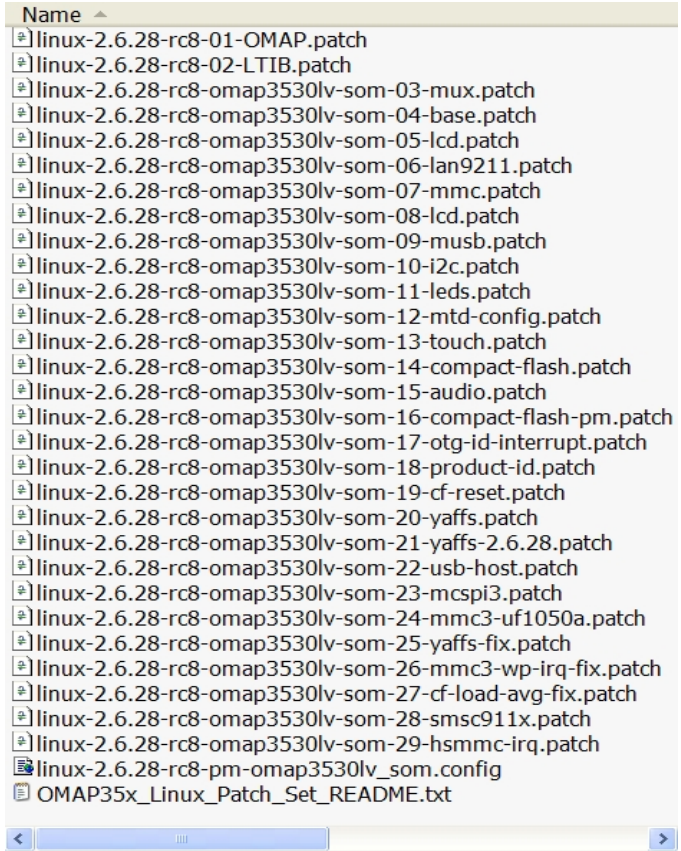

Finally, the *README* includes information concerning which tools Logic PD is using and how they were configured, as shown below.

```
patch -p1 < "patch file name"
The patched kernel was built by Logic using the following tools:
    - GCC        v4.1.1 configured for --target=arm-none-linux-gnuabi<br>- binutils v2.1.7 configured for --target=arm-none-linux-gnuabi
GCC command line options used to build the demonstration image are:
    -nostdinc
    -mlittle-endian
    -Fno-strict-aliasing
    -fno-common
    -0s-marm
    -fno-omit-frame-pointer
    -mapcs
    -mno-sched-prolog
    -mabi=aapcs-linux<br>-mabi=aapcs-linux<br>-mno-thumb-interwork
     -march=armu5t
     -Wa,-march=armv7a
     -msoft-float
    -Varm
    -fno-stack-protector
     -fno-omit-frame-pointer
    -fno-optimize-sibling-calls
```
<span id="page-37-0"></span><sup>17</sup> <https://www.kernel.org/>

If you are an experienced embedded Linux developer with additional questions regarding the patches, please post your question on the Logic PD [TDG Forum](http://support.logicpd.com/TDGForum.aspx) and include the complete name of the patch ZIP file you downloaded.

# <span id="page-38-0"></span>**19.3 Timesys Partnership**

Logic PD is very pleased to be partnered with Timesys. Logic PD supplies Timesys with our board support package and works with them to integrate it into their excellent tools (LinuxLink and Factory). Logic PD and Timesys work together to ensure that the BSP and related Linux environment stays current and that mutual customers get the best support possible.

In many cases, Logic PD customers can access a free trial of the Timesys tools. For additional information, please contact Timesys or post a question regarding this topic on the Logic PD [TDG Forum.](http://support.logicpd.com/TDGForum.aspx) Please also see the dedicated [Timesys/Logic PD](http://www.timesys.com/supported/boards/logic) web page.<sup>[18](#page-38-1)</sup>

<span id="page-38-1"></span> <sup>18</sup> <http://www.timesys.com/supported/boards/logic>